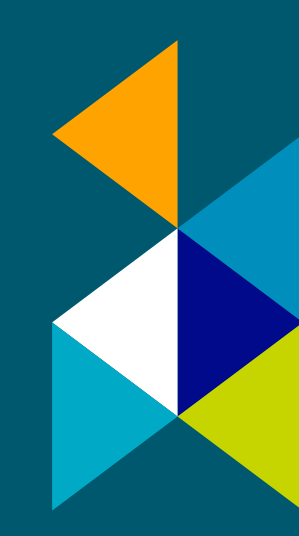

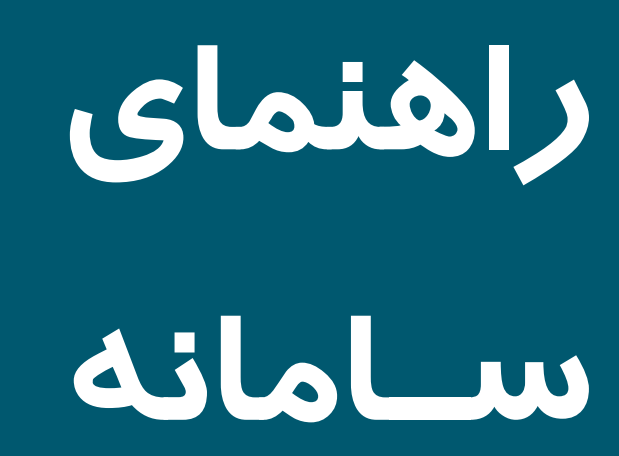

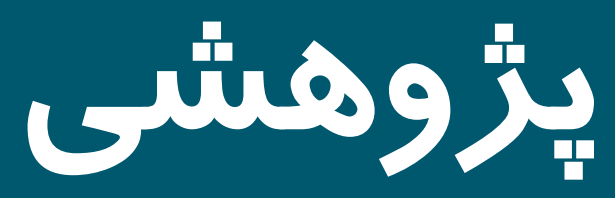

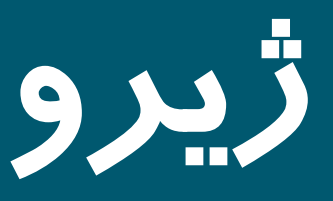

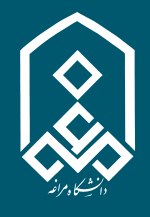

**دانشگاه مراغه**

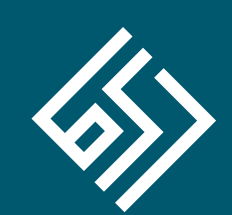

**نوین پرداز ژیرو**

**Email: info@jiro.ir website: jiro.ir**

# **سامانه مدیریت اطلاعات پژوهشی ژیرو ( دانشگاه مراغه )**

با توجه به گســتردگی و رشد فعالیت هاي پژوهشـــی و فناوري در کشـــور، حجم بالاي اطلاعات و عدم وجود سیسـتم هایی که علاوه بر تشــکیل بانک اطلاعاتی و پایگاه داده یکپارچه، امکان مدیریت گردش کار را هم فراهم نمایند، مشکلی بوده وهست؛ که گریبانگیر مدیران و فعالین امور پژوهشی بوده است. **سامانه مدیریت پژوهشـی ژیرو**، راهکار پیشـنهادي شرکت دانش بنیان نوین پرداز ژیرو براي حل مشــکلات

موجود می باشد. سامانه پژوهشی ژیرو، نرم افزاري است تحت وب و کارا براي محققان و مدیران پژوهشی جهت تسـهیل مدیریت فعالیت هاي پژوهشـــی شامل طرح هاي پژوهشــــی، مقالات، سمینارها، کتب، اختراعات، داوري ها، و ... در کنار

مدیریت موارد مرتبط با ارتقاء و گرانت اعضاء هیئت علمی و اساتید.

- نگهداري سوابق پژوهشی محققان و امکان ارزیابی آنلاین آن ها در کارگروه و شوراهاي تخصـصـی جهت تشکیل کارنامه هاي پژوهشی مورد نیاز و امتیاز دهی به آن ها.
- ارائه پروپوزال و رصد بررسـی هاي انجام گرفته و امور مربوطه تا مرحله عقد قرارداد و پرداخت و گزارش **I** نهایی.
	- مدیریت امور ارتقاء و گرانت اعضاء هیئت علمی و اساتید.
	- امکان ارسال درخواست هاي مرتبط با فعالیت هاي پژوهشی توسط عضو هیئت علمی به شوراها.  $\mathbb{R}^n$
	- مدیریت ساختار و فرایند بررسی ها و دپارتمان هاي موثر ( شوراها، اعضا، گروه هاي آموزشی و ... ).  $\mathbb{R}^n$ 
		- اطلاع رسانی لحظه اي به افراد مرتبط با موضوع از طریق پیام کوتاه و ایمیل
			- گزارش گیري هاي متنوع و کاربردي براي تصمیم گیري ها.
		- تولید صفحات عمومی و خروجی هاي منطبق با استانداردهاي موتورهاي جستجو.

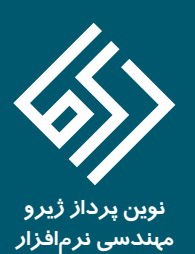

شما برای ورود به کار تابل تان در سامانه مدیریت امور پژوهشـــــی، کافی است به آدرس research.maragheh.ac.ir بروید و پس از مشـــاهدهي صفحهي اصلي آن که بخش هاي عمومي را دراختيار بازديدکنندگان و کاربران قرار مي دهد.بر روي لينک "ورود به سامانه" در سمت چپ بالاي صفحه کلیک کنید و به صفحه ي ورود بروید.

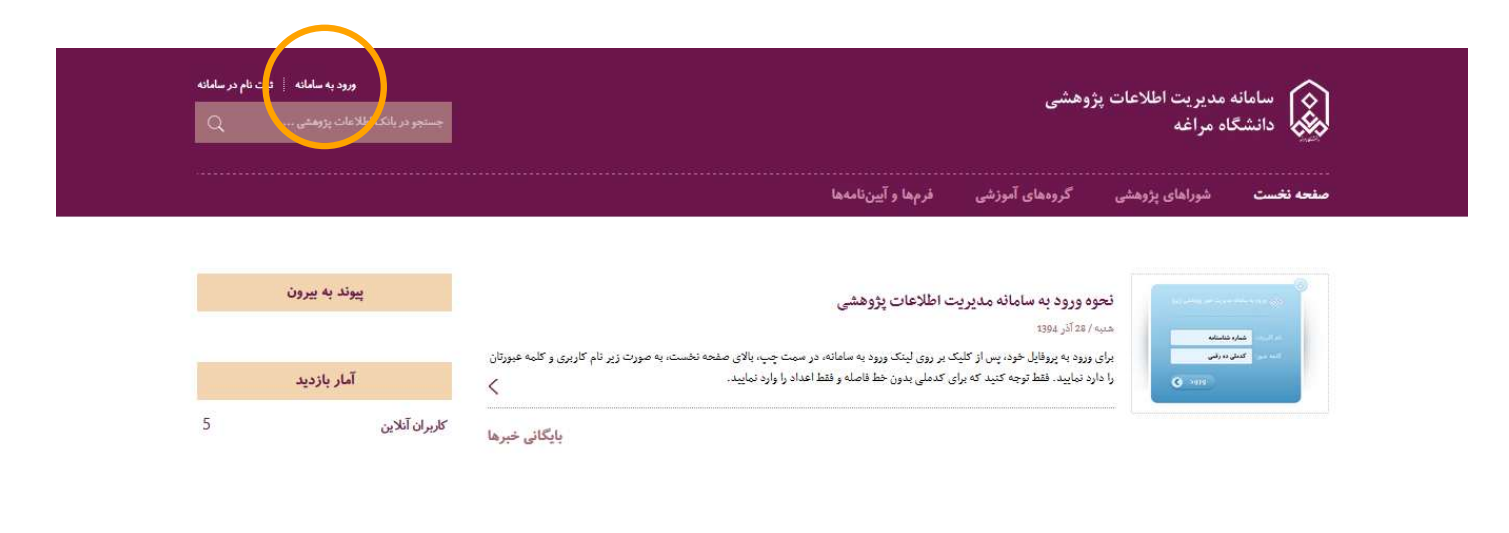

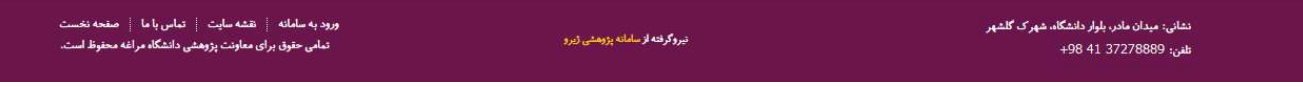

**در اولین ورود شما، نام کاربري: کد ملی و رمز عبور: کد پرسنلی شما می باشد.**

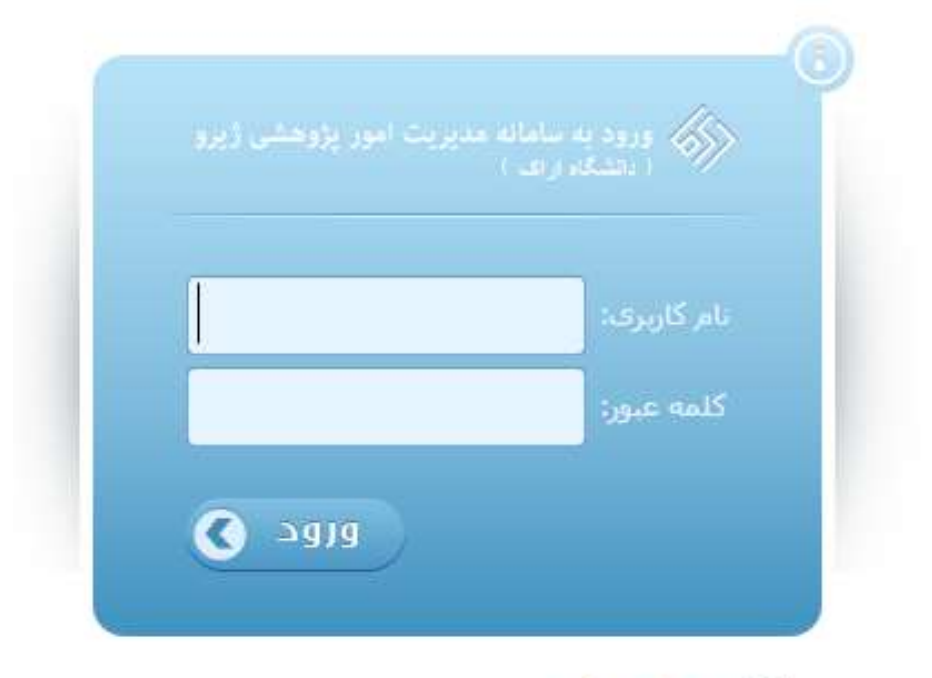

بازگشت به صفحه تخست

شما پس از ورود با صفحهي زیر مواجه می گردید که قسـمت هاي مختلف آن براي مدیریت، ارائه، پیگیري و انجام فعالیت هاي پژوهشــی تان به شما کمک می کند.

سمت راست صـفحه منوهاي کاربري قرار دارد و سـمت چپ کارتابل کاربري شـما، که شـامل نمایش آخرین اتفاقات مرتبط با شـما در سـامانه می باشد.

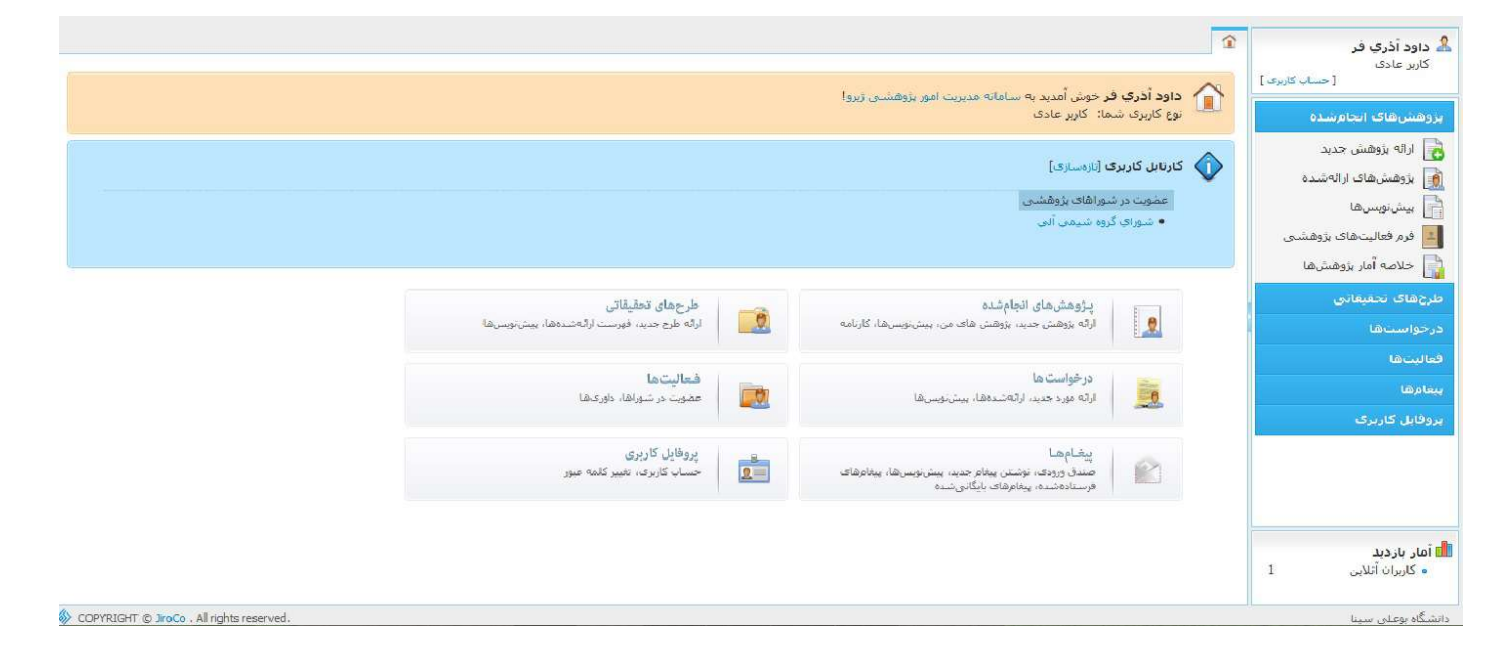

براي ارائه فعالیت هایی که قبلا آن ها را انجام داده اید و می خواهید به معاونت پژوهشـی گروه، دانشـکده و یا دانشـگاه خود براي تائید ارائه کنید و امتیاز و حق التشویق و یا گرنت، ترفیع و ارتقاء مرتبط با آن ها برایتان لحاظ گردد، از منوي "پژوهش هاي انجام شده" می توانید بهره بگیرید. مرحله ي اول کلیک بر روي ارائه پژوهش جدید می باشد:

پس از آن فرم زیر را خواهید دید و می توانید نوع فعالیت مدنظر خودتان را از آن انتخاب کنید و به تکمیل اطلاعات مرتبط با آن بپردازید. نوع فعاليت يزوهشني

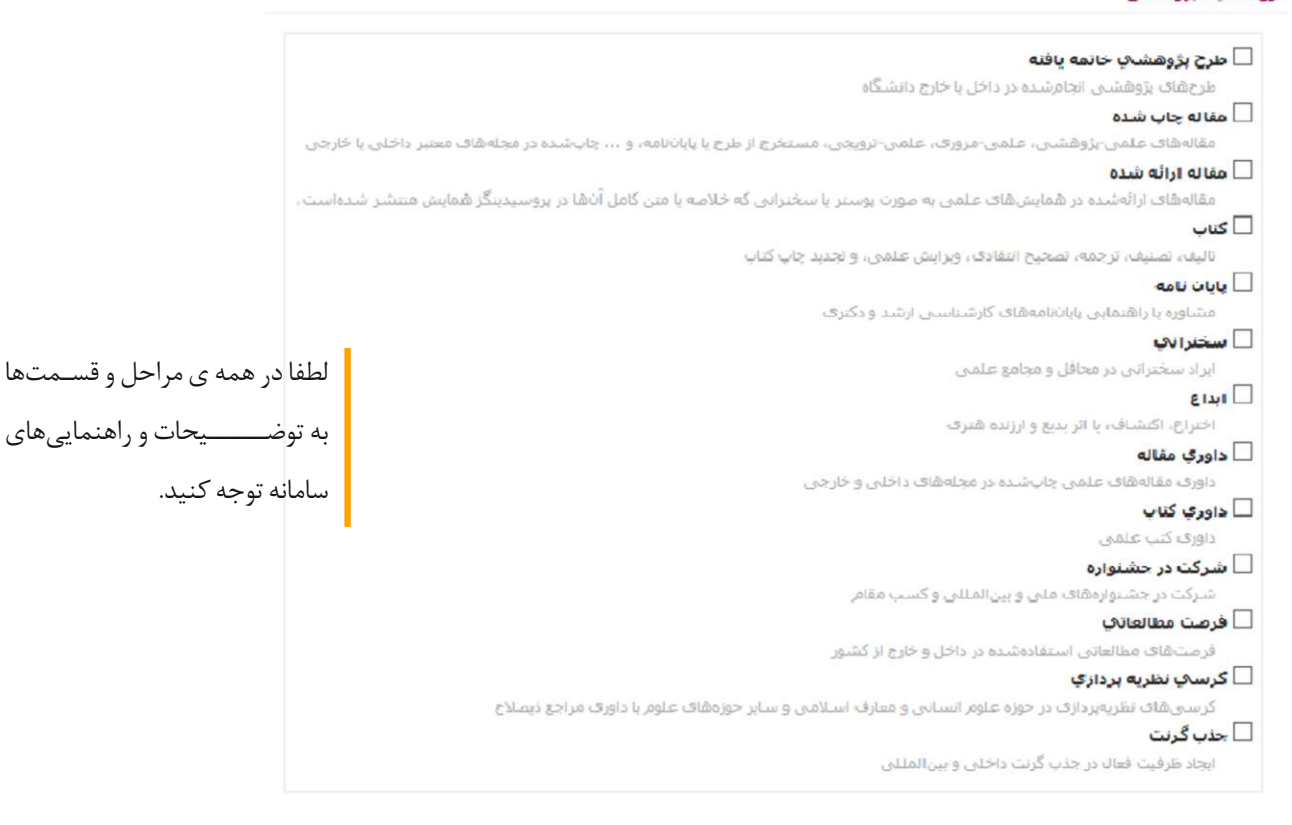

اطلاعات مرتبط با هر فعالیت پژوهشی که قرار است در شوراها بررسی و پس از تائید در کارنامه شما نمایش داده شود در سه گام مجزا در سامانه ثبت و در گام چهارم به شوراي مربوطه ارائه می شود.

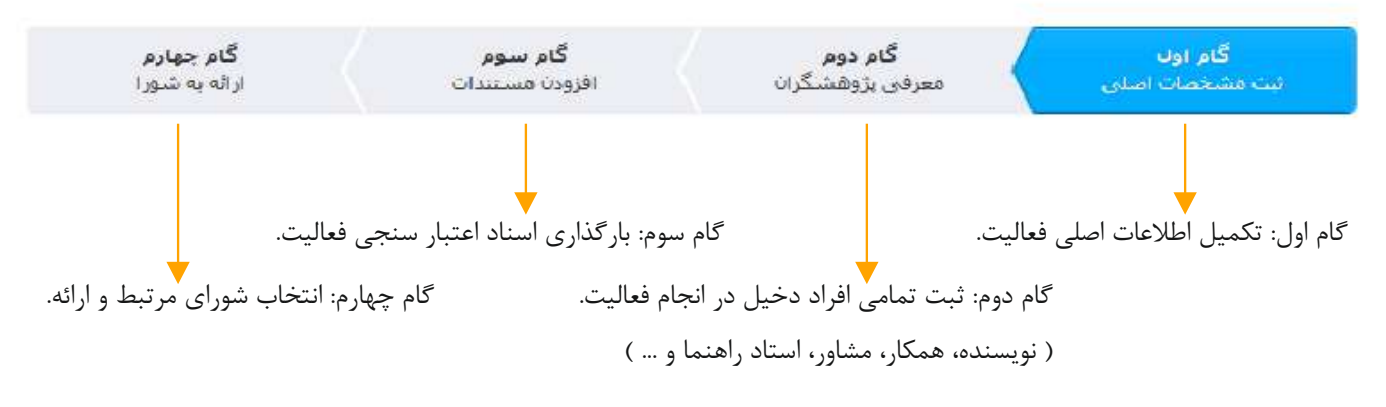

#### **توجه داشته باشید:**

در هر جایی که قرار است شما؛ شخص، مجله و یا همایشـی را به فعالیت خود ارتباط دهید به این نکته دقت کنید که باید بخشـی از نام شخص، مجله و یا همایش را در آن قسمت تایپ کنید تا سیستم بتواند آن را برایتان پیدا کند. در حالتی هم که مورد مد نظر شما وجود نداشته باشد، می نوانید با استفاده از راهنمائی هاي سیستم ابتدا آن را اضافه کنید و سپس انتخاب نمائید.

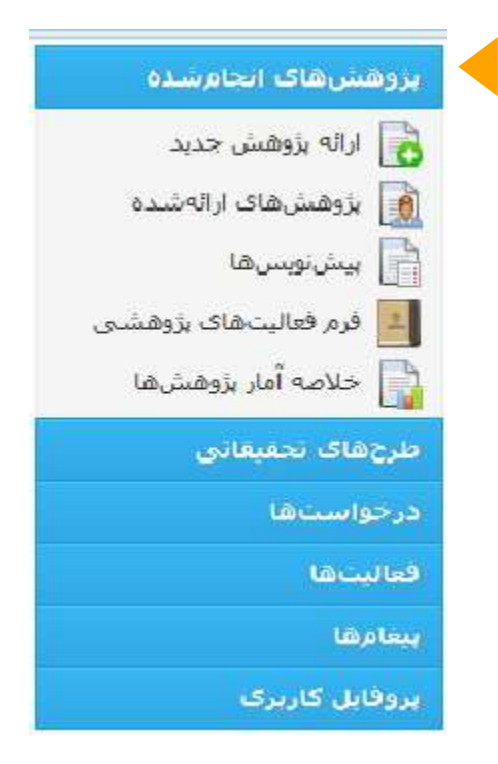

 **پژوهش هاي ارائه شــده:** اگر شــما و یا یکی از همکاران تان (که فعالیتی را باهم انجام داده اید) آن فعالیت را جهت تائید و کسـب امتیاز و حق التشـویق به شوراهاي پژوهشـی ارائه کرده باشـید، می توانید وضــعیت رســیدگی به آن را از طریق این لینک پیگیري کنید و ببینید که شوراهاي مختلف در چه تاریخی آن را دریافت کرده اند و نظراتشــــان در ارتباط با فعالیت شما چه بوده است. البته هر زمان در مســیر گردشکار رسیدگی به فعالیت هاي مربوط به شـما، نظري ثبت و یا وضـعیتی تغییر کند از طریق پیام داخلی، ایمیل و پیام کوتاه به شـما خبر داده می شود.

### **پیش نویس ها:**

ممکن است که ارائه یک فعالیت پژوهشـــی در یک جلســـه و به یکباره انجام نپذیرد و شما بخواهید در مراحل تکمیل کار آن را رها کرده و بعدا تکمیل و ارائه کنید. در این صـــــــورت فعالیت هایی تکمیل نشـده و ارائه نشـده ي شما دراین قســمت ذخیره می شود و هر زمان که بخواهید می توانید اطلاعات و فرم ها را تکمیل و آن را ارائه کنید.

### **فرم فعالیت هاي پژوهشی:**

در این بخش فرم مشخصات فعالیت هایتان را که در سامانه پژوهشی دانشگاه تائید و ثبت شده است می توانید مشاهده و در صورت تمایل و نیاز چاپ نمائید.

# **خلاصه آمار پژوهش ها:**

فرمی که برایتان نمایش داده می شود، خلاصه اي عددي از فعالیت هایتان را نشان می دهد و با کلیک بر روي هر عدد لیست تفصیلی آن ها را می بینید.

### **طرح هاي تحقیقاتی**

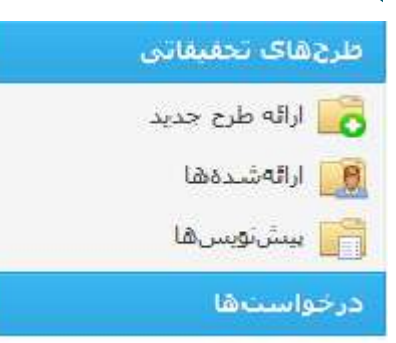

همکاري دیگر سازمان ها و ادارات ( طرح هاي درون و برون دانشگاه ) انجام بدهید، از طریق این بخش سیستم و کلیک بر روي ارائه طرح جدید پروپوزال طرح را ارائه نمائید و پس از آن از طریق بخش ارائه شده ها وضعیت آن را پیگیري کنید و در هر مرحله با توجه به وضعیت طرح تان کارهایی همچون: مشاهده و چاپ قرارداد، ارائه ي گزارشهای مرحلهای و نهائی و یا … را انجام دهید.

در صورتی که شما بخواهید یک طرح تحقیقاتی را با اعتبار دانشگاه متبوع تان و یا با

#### **درخواست ها**

برخی فعالیت هاي پژوهشـــــی؛ نیازمند ارائه درخواست هایی در مراحلی از انجام و یا قبل از انجام می باشد این درخواست ها می تواند هرکدام از

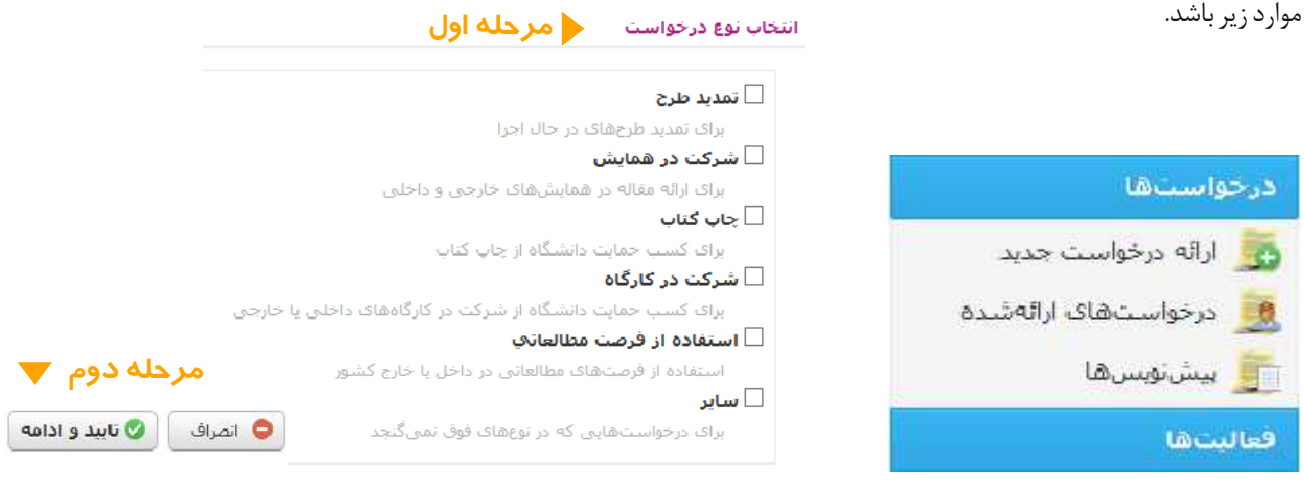

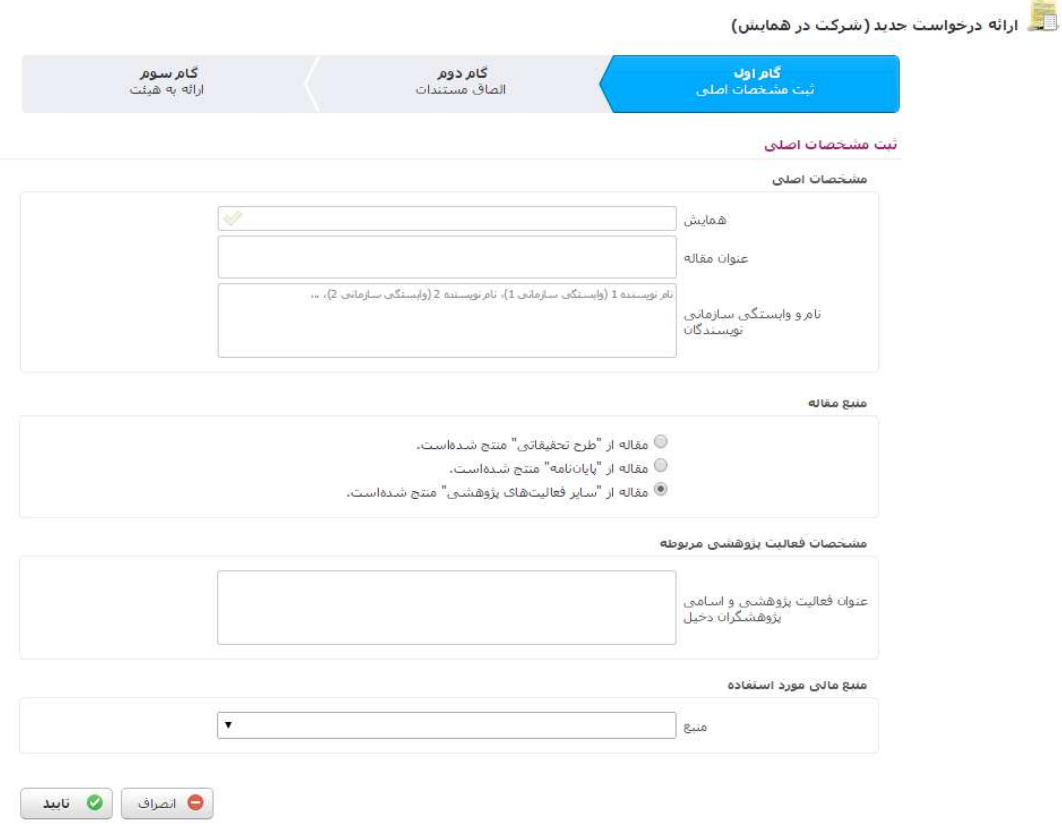

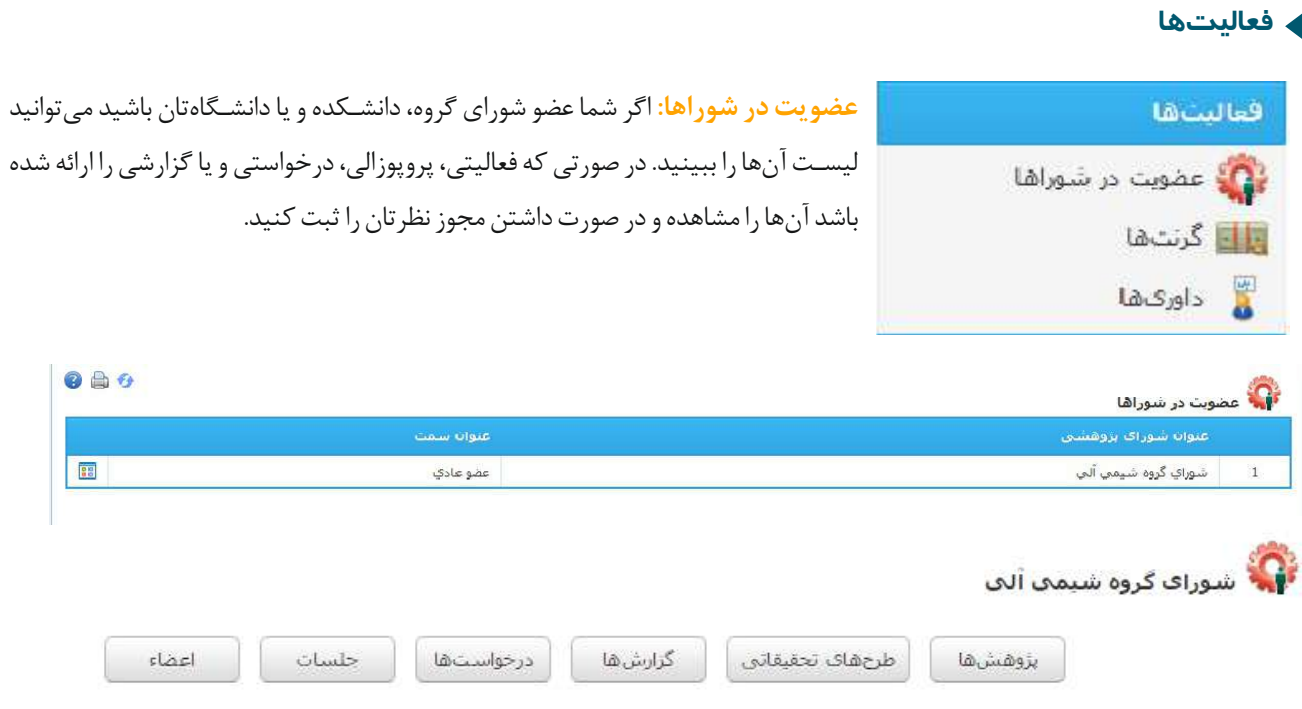

**گرنت ها:** نحوه ي محاسبه و هزینه کرد گرنت هاي خود را می توانید در این قسمت ببینید. **داوري ها:** ممکن است پروپوزالی براي داوري به شما ارجاع داده شود، در این بخش می توانید آن را ببینید و فرم داوري و نظرات خود را براي آن ثبت کنید.

**6**

### **پیغام ها**

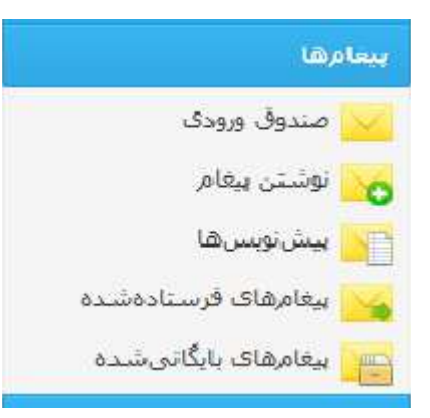

در این سامانه امکان ارسال و دریافت پیغام ها به صورت داخلی براي تمام کاربران ممکن شده است، پیغام ها ممکن است براي مدیران پژوهشی، کارشناسان، همکاران شما و یا دانشجویان همکار پژوهشی شما باشد و ارتباط با فعالیت هاي مختلف پژوهشی.

# **پروفایل کاربري**

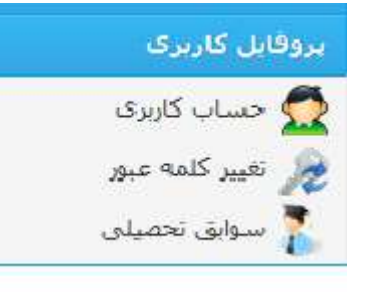

**حساب کاربري:** اطلاعات پایه ي خود را می نوانید تکمیل و یا تغییر دهید. حتما ایمیل و شماره موبایل معتبري را در اولین ورود در این بخش وارد کنید. **تغییر کلمه عبور:** اگر بخواهید کلمه عبور و رمز ورود به سامانه را تغییر دهید به این بخش بروید.. **سوابق تحصیلی:** با تغییر مدارك و سوابق تحصیلی می توانید این بخش را تغییر دهید.